## **ADDONICS TECHNOLOGIES**

Model: ADSA3R5-E

## **SPECIFICATIONS**

Chip Set: Silicon Image Sil3124 Integrated Host

Controller

Interface: PCI bus compatible

I/O Ports: 3 SATA ports and 1 eSATA port

Regulatory approvals: FCC, CE

#### Features:

- Supports Serial ATA Generation 2 transfer rate of 3.0 Gbps (300 Mb/s)
- Supports First-Party DMA Commands for NCQ (Native Command Queuing)
- Supports RAID0, 1, 5, and 10 using Silicon Image SATARAID5 Array Manager
- Supports individual drive mode
- Fully compliant with Serial ATA 1.0a and Serial ATA II Extensions to Serial ATA 1.0a Specifications revision 1.1
- Hot-plug capability
- Port Multiplier Compatible

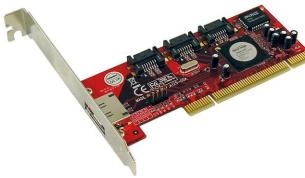

## **RAID Described:**

**Stripe (RAID 0):** Greatly increases the performance of data transfer by simultaneously writing data to 2 or more drives.

Mirror (RAID 1): duplicates or mirrors the data on both drives. No data will be lost if one of the drives fails.

Mirror-Striping (RAID 1+0) Combined both Striping and Mirroring technologies to provide both the performance enhancements that come from Striping and the data availability and integrity that come from Mirroring.

**Parity (RAID 5)** Adds fault tolerant to disk striping by including parity information with the data.

## **INSTALLATIONS**

## **Software Installation:**

**Note:** Install the SATARAID5 array manager utility from the CD that came with your package first before installing the SATA Host Controller.

- From the CD start-up menu select Auto Play > SATA RAID Utilities > Model #ADSA3R5-E.
- B. Unzip the file on your drive. Folder name is **SATARAID5\_Utility\_3124**.
- C. On the GUI folder install **3124-W-I32-R\_15110.msi** (SATARAID5 software).

- D. From the CD start-up menu select **SATA Adapters** > **Model #ADSA3R5-E**.
- E. Unzip the file on your drive. Folder name is 3124r5.

#### Hardware Installation:

- 1. Power off PC and remove its cover.
- Select an empty PCI or PCI-X slot and insert the SATA host controller.
- 3. Makes sure to secure the bracket with a screw.
- 4. Close the PC's cover.

# Windows 2000, XP, 2003, 2008 Server Driver Installation

- Turn computer ON. When Windows boots up, "A New Hardware Found" pops on the screen and the Addonics Serial ATA PCI Host Controller is identified.
- At the "Add New Hardware Wizard Window, click "Next"
- Choose "Select for the best driver for your devices", and click "Next"
- 4. Navigate to the folder where you extracted the 3124r5 driver.
- If using a driver that has not been digitally signed by Microsoft, you will be asked if you want to continue the installation. Click Continue.
- When the new hardware wizard has finish installing the Serial ATA card. Click "Finish" to complete the installations.

## **Confirming Serial ATA Driver Installation**

- Right click the My Computer icon and select Manage.
- 2. Click **Device Manager** in the Menu Tree.
- Click the "+" sign in front of SCSI controllers.
   Silicon Image SoftRAID5 controller should appear.

## **Important Note:**

- To do a RAID SET with 4 SATA drives directly connected to the SATA ports on the controller card, you can press F4 or CTRL+S from the boot up screen. Read and follow the instruction inside the BIOS screen.
- You can also install the SATA GUI utility Under Windows to monitor the RAID Set. It is under the Utility section of the driver disc.
- If you have a port multiplier (PM) with 5 drives and connect the PM to the SATA controller card, in the RAID BIOS of the SATA controller card, it will only display 1 drive and that is the drive connected to port 1 on the PM. To see all 5 drives, you would need to be inside the operating system disk utility.

## **TECHNICAL SUPPORT**

(8:30 am to 6:00 pm PST) Phone: 408 573-8580

Email: http://www.addonics.com/support/ticketid/

Free Manuals Download Website

http://myh66.com

http://usermanuals.us

http://www.somanuals.com

http://www.4manuals.cc

http://www.manual-lib.com

http://www.404manual.com

http://www.luxmanual.com

http://aubethermostatmanual.com

Golf course search by state

http://golfingnear.com

Email search by domain

http://emailbydomain.com

Auto manuals search

http://auto.somanuals.com

TV manuals search

http://tv.somanuals.com